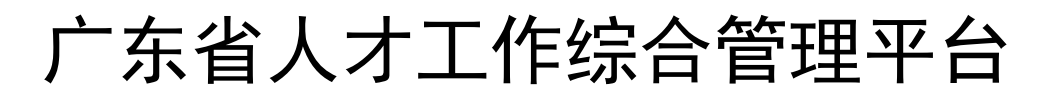

(http://rc.gdstc.gov.cn/)

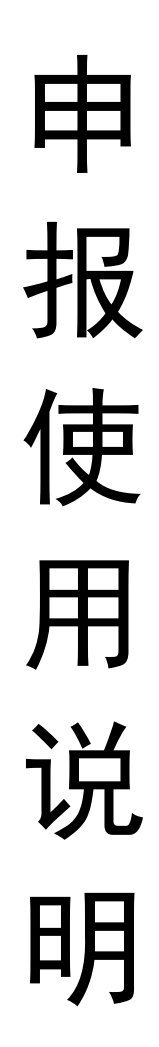

# 目录

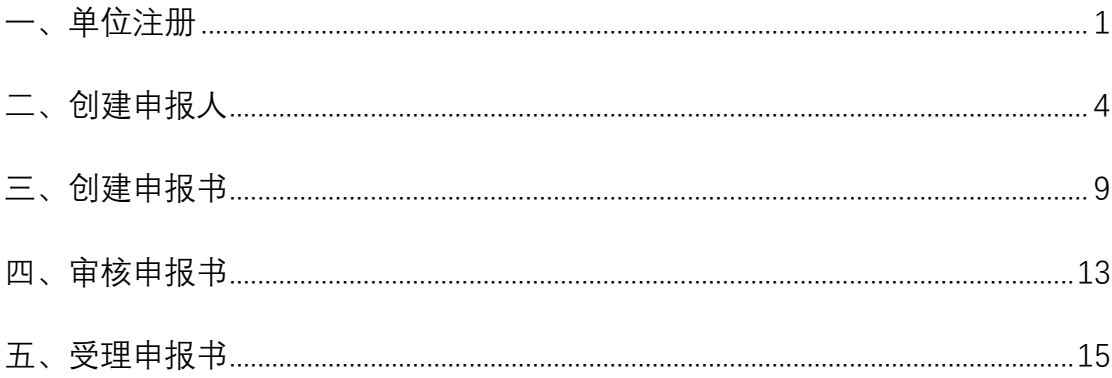

<span id="page-2-0"></span>**一、单位注册**

# 1、点击人才工作平台首页"注册"按钮进入。

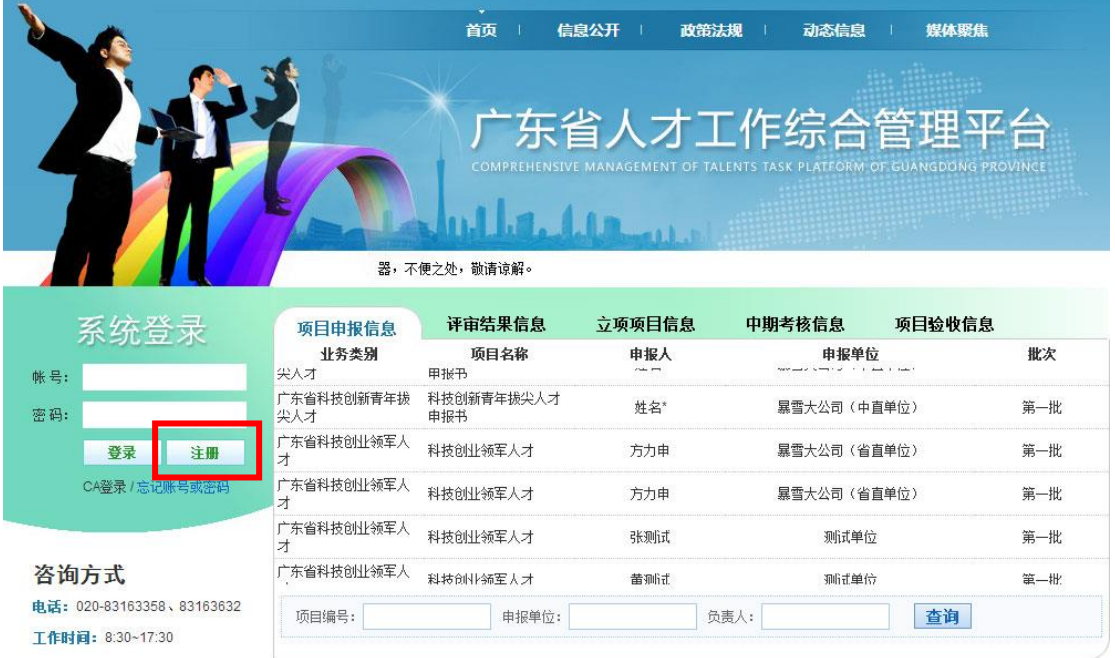

2、选择"申报单位"后点击"下一步"进入。

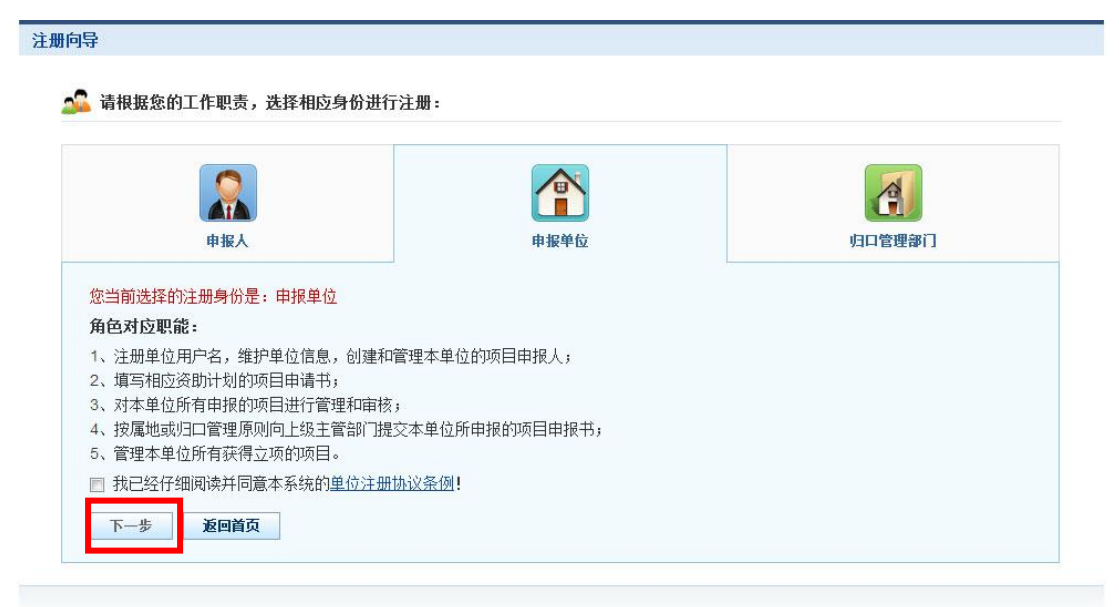

技术支持电话: 020-83163358 邮箱: gdytzxb@163.com

3、填写"单位名称"和"组织机构代码或统一社会信用代码"后点击 下一步进入,红色\*号内容必填。(如系统中已有相同的单位名称或 代码,则提示不能重复)。

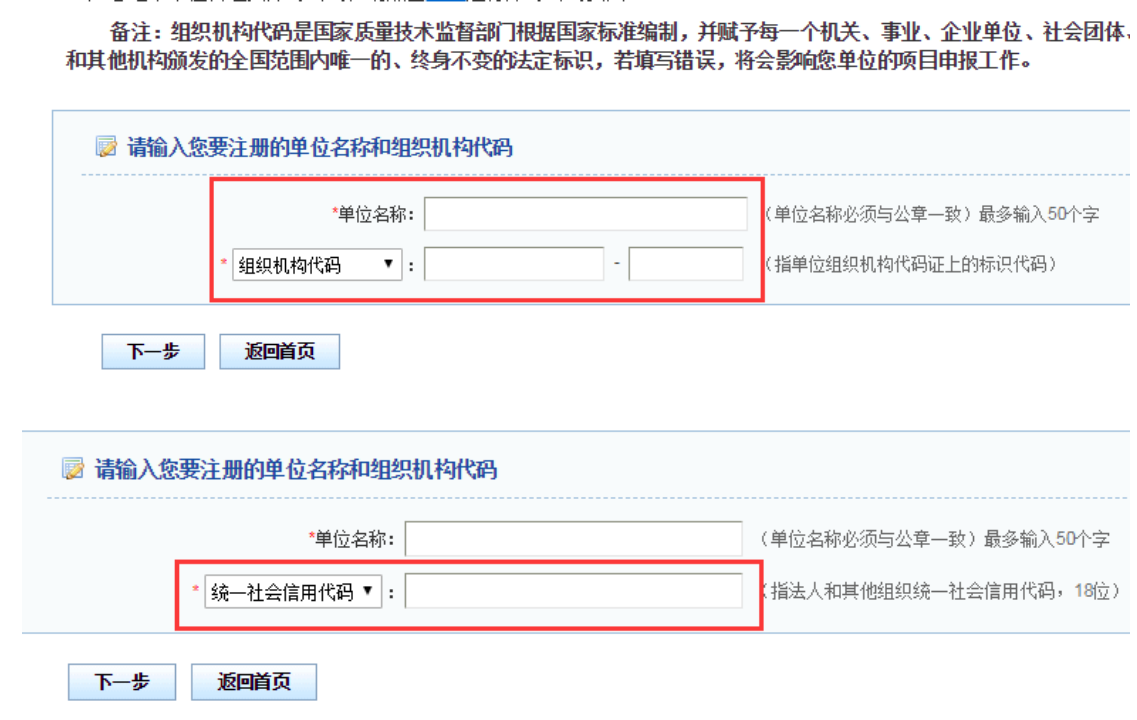

4、填写好相关注册信息后点击"提交"按钮,红色\*号内容必填。(注 意红框中的信息,单位登录帐号默认为"组织机构代码或统一社会信 用代码")

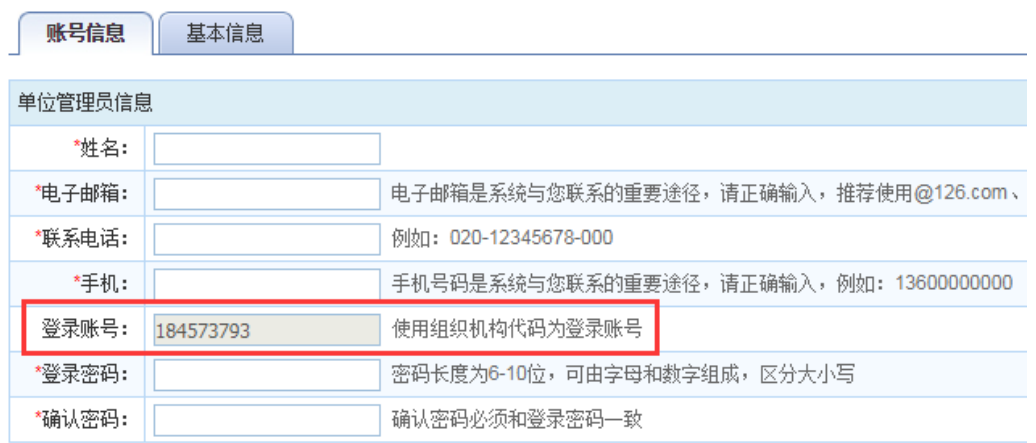

注意: "隶属关系"和"归口管理部门"在注册时必须选择正确的内 容,否则一旦提交后则无法自行修改,如要修改需在系统"下载中心" 下载数据修改审批表提出修改申请,并将盖章扫描件发送至 gdytzxb@163.com 邮箱后,由系统技术管理员协助变更。

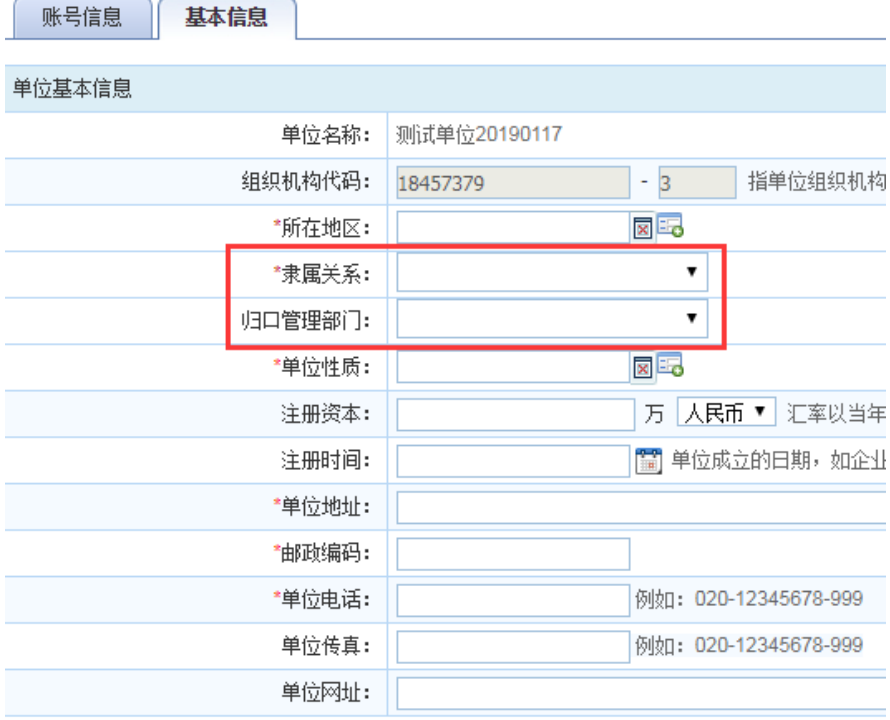

5、注册成功后系统会显示单位登录的账号和密码信息,请注意保存。

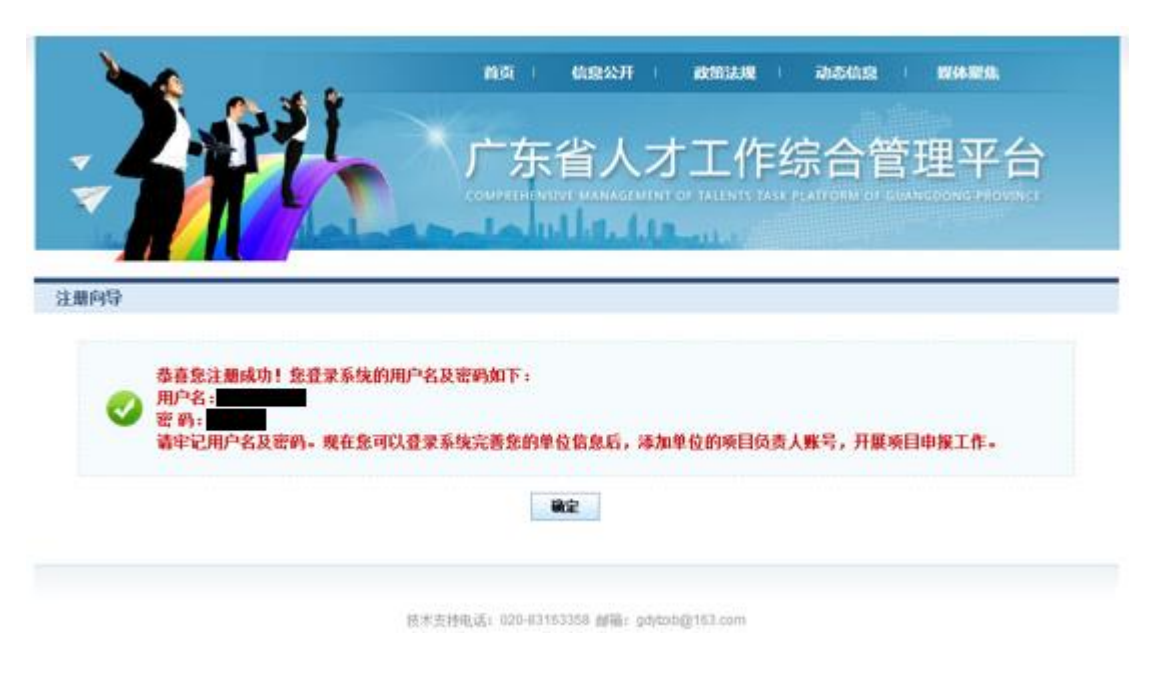

#### <span id="page-5-0"></span>**二、创建申报人**

1、在人才工作平台首页输入成功注册的"单位"账号密码后点击"登 录"按钮进入单位管理界面。

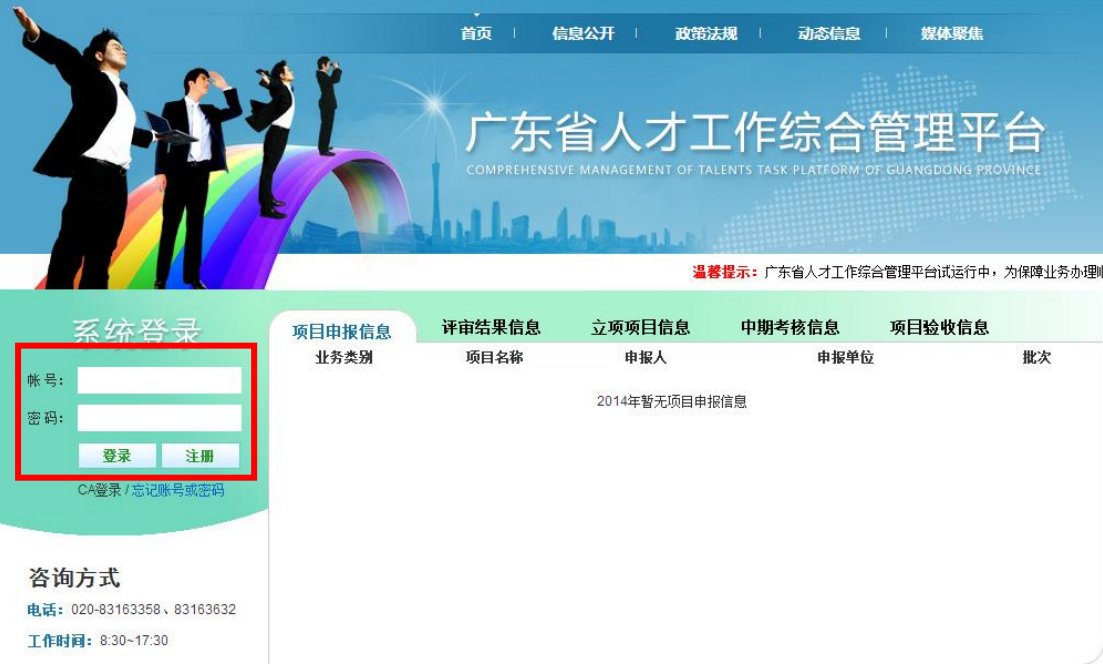

# 、在"系统管理"中点击"单位信息维护"进入完善基本信息。

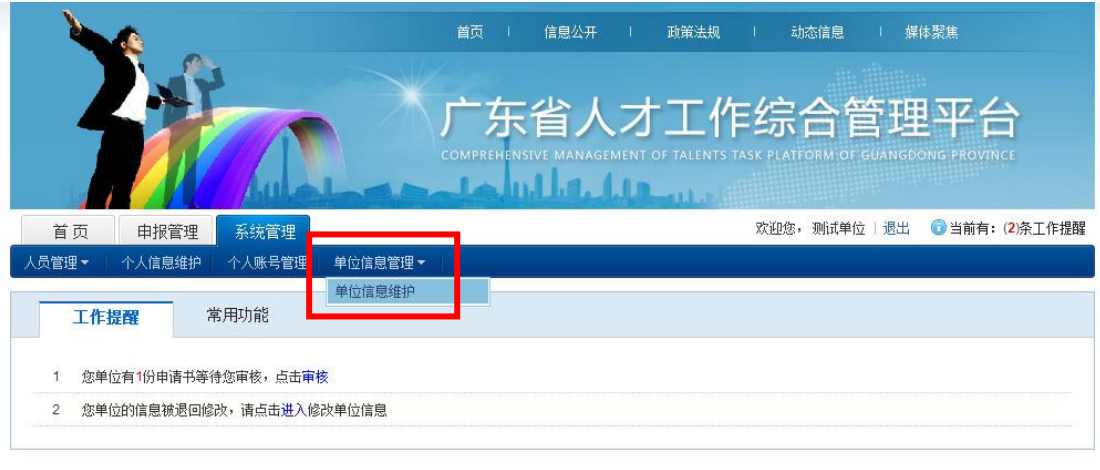

技术支持电话: 020-83163358 邮箱: rc@gdstc.gov.cn

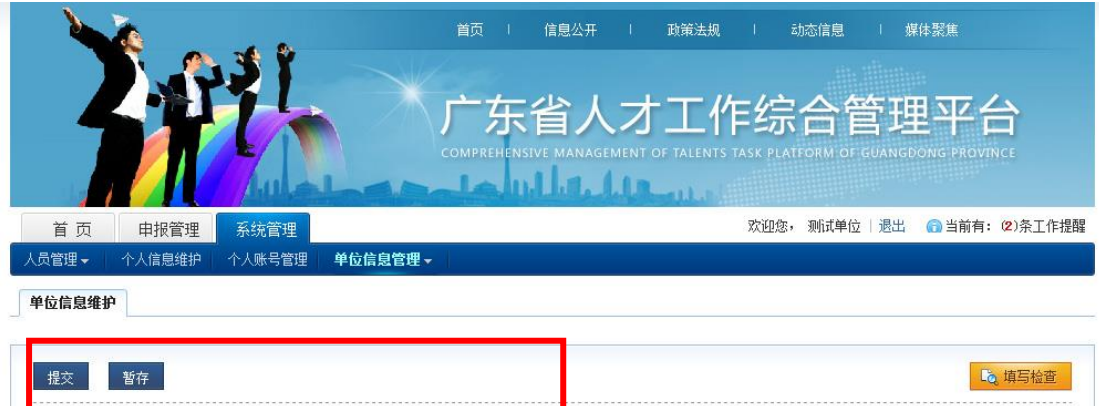

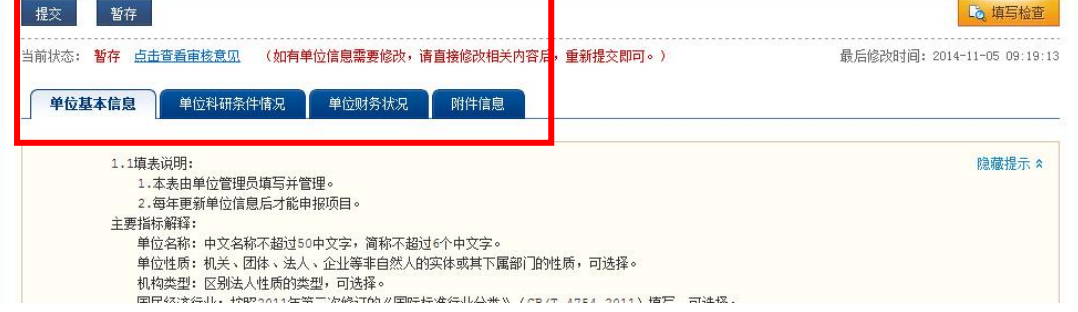

3、在"系统管理"中"人员管理"点击"添加新人员"菜单进入申报 人新增界面,输入"姓名""电子邮箱""手机"点击保存,系统将发 送激活邮件至填写的邮箱中。

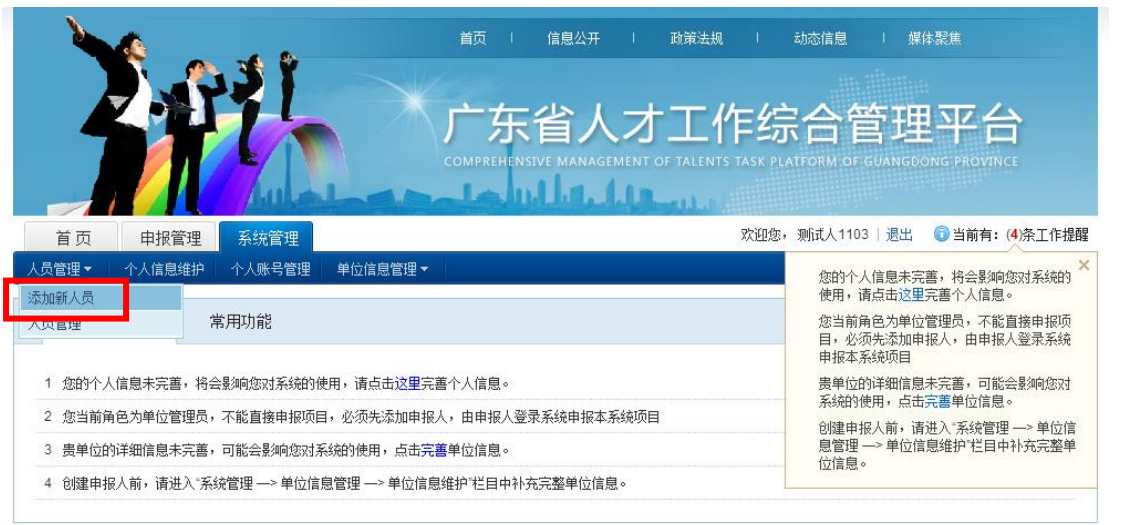

技术支持电话: 020-83163358 邮箱: gdytzxb@163.com

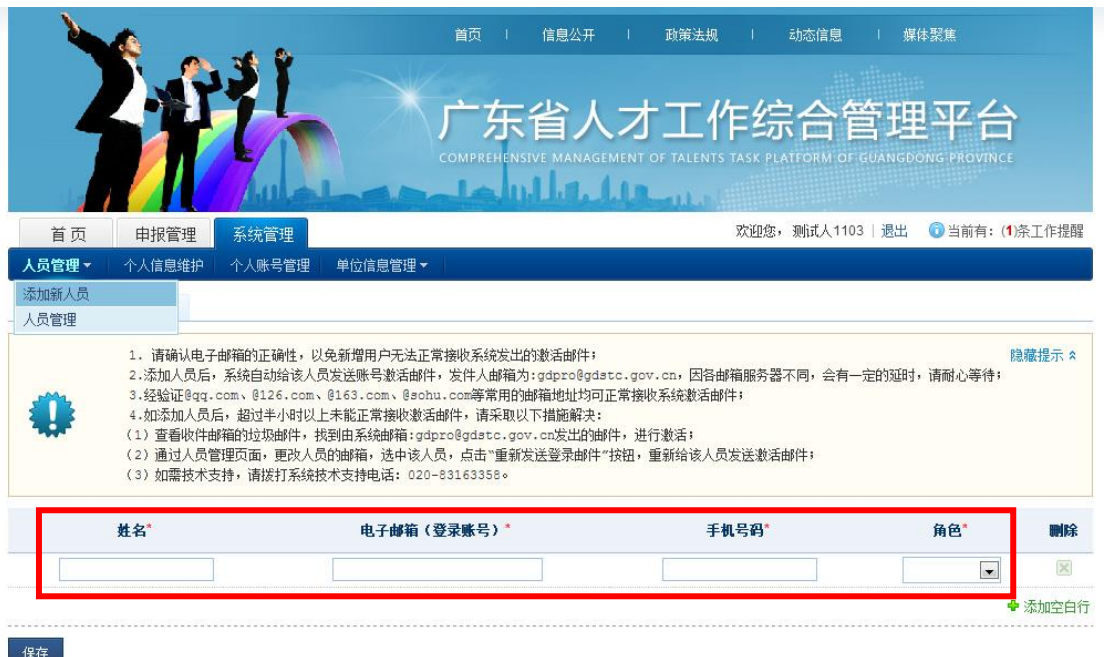

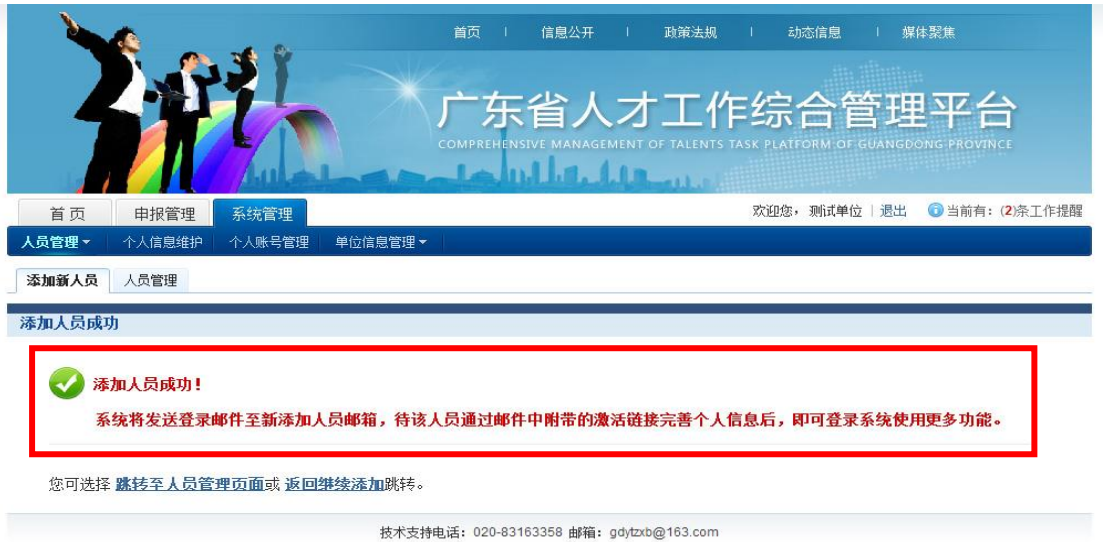

4、登录填写邮箱点击激活邮件中的链接进入系统进行激活操作。

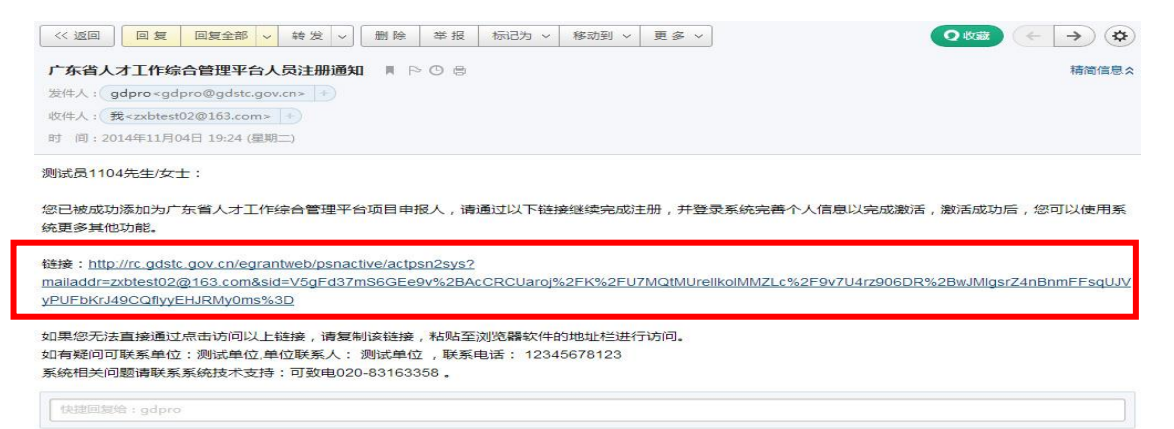

5、登录帐号(和所填写的邮箱一致)将显示在激活页面上,登录密 码由申报人自行输入确认,帐号密码请注意妥善保存。

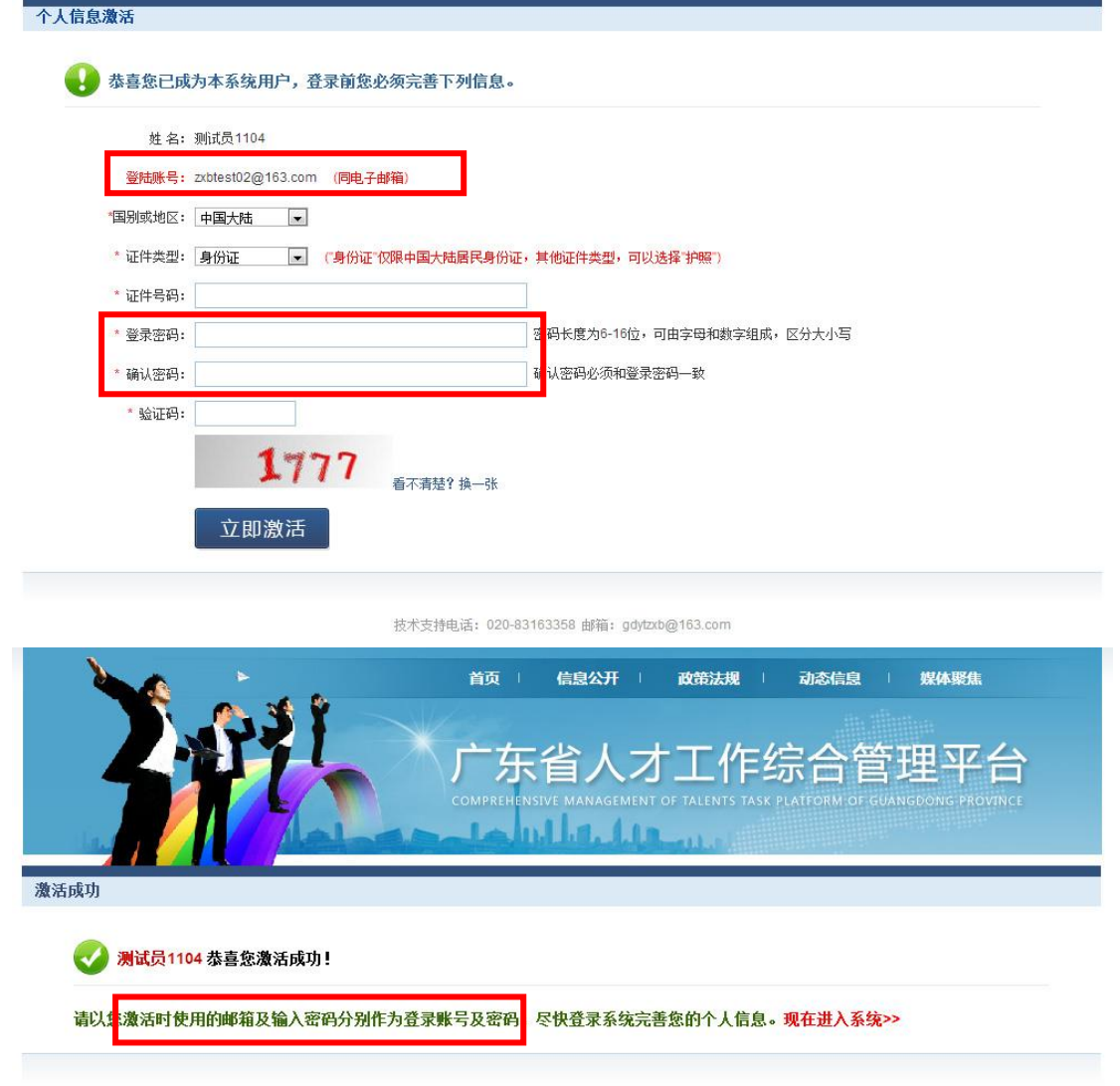

技术支持电话: 020-83163358 邮箱: gdytzxb@163.com

## <span id="page-10-0"></span>**三、创建申报书**

1、在人才工作平台首页输入成功注册的"申报人"账号密码后点击 "登录"按钮进入申报人个人界面。

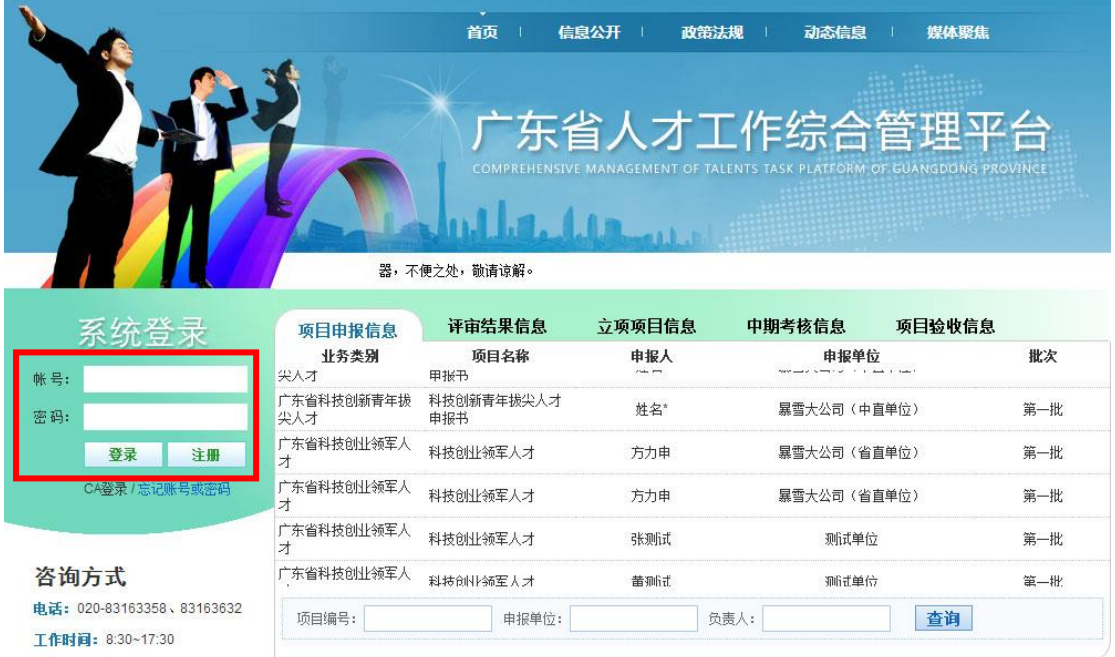

2、在"系统管理"点击"个人信息维护"完善个人信息后提交。

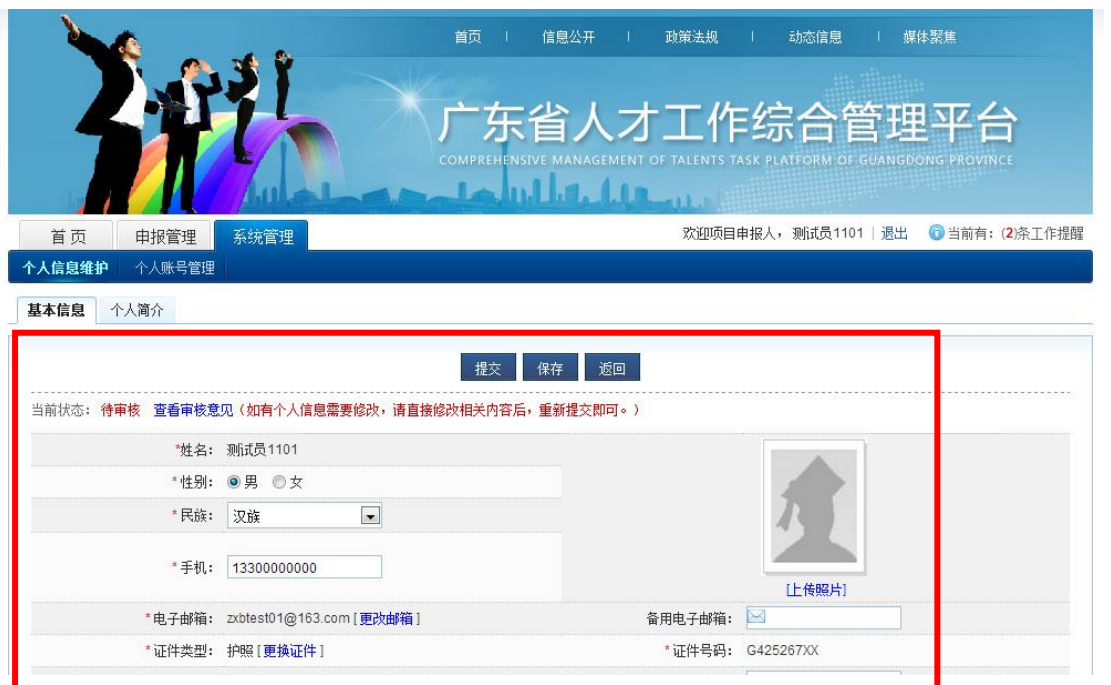

3、在"申报管理"填写申请书下点击"新增项目申请"

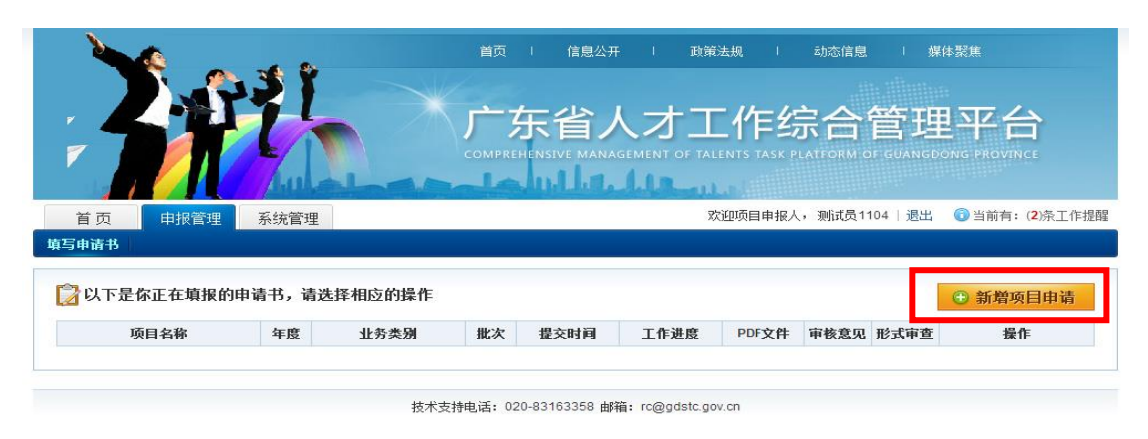

4、展开项目名称点击对应的"填写申请"按钮进入创建申报书。

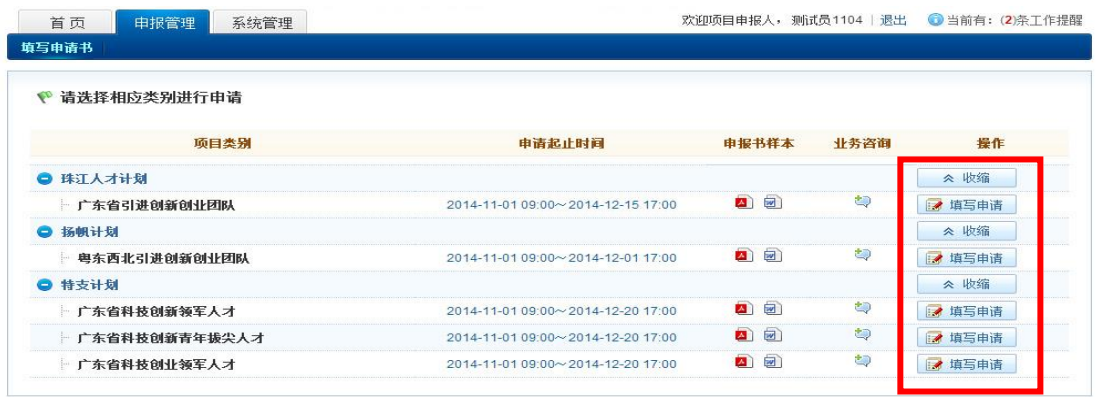

技术支持电话: 020-83163358 邮箱: rc@gdstc.gov.cn

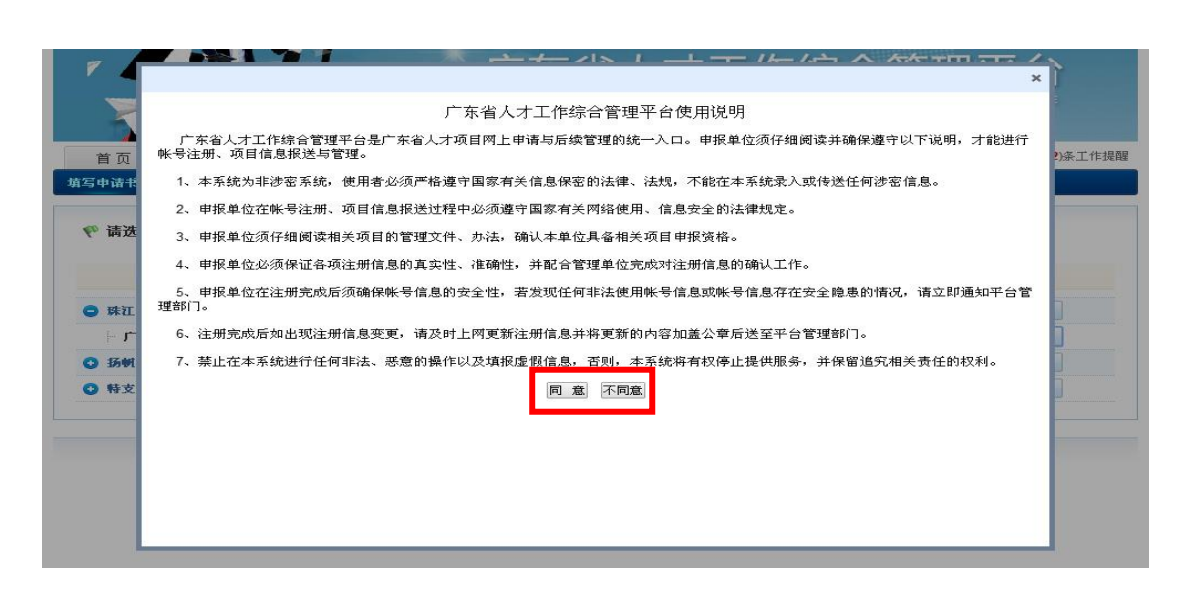

5、某些专项下存在细分类别,同理选择对应的"填写申请"按钮进

入。

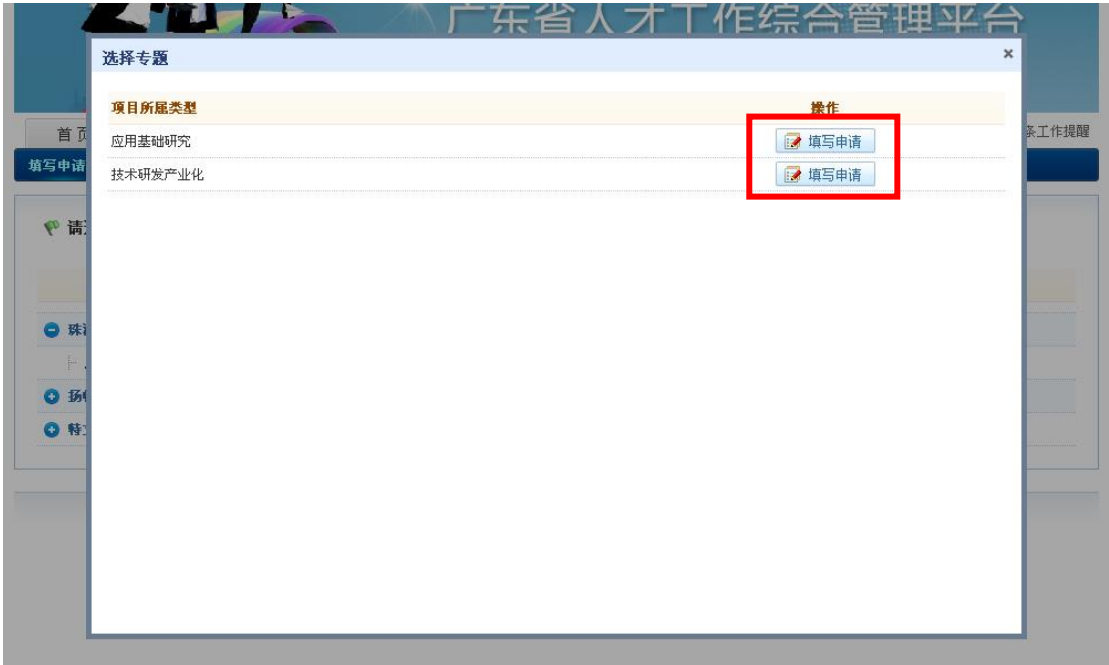

6、进入具体的申报书填写表单,可点击不同的按钮实现不同功能:

(1)点击导航卡片进行不同表单的填写(见下图最大红框处);

(2)点击"保存"按钮可对填写数据进行暂时保存(见下图左上角 红框处);

(3)点击"生成 pdf 文件"可生成下载 PDF 格式申报书(见下图左 上角红框处);

(4)点击"提交"按钮可对全部完成并通过检查的申报书进行提交 (见下图左上角红框处);

(5) 点击"返回"按钮可返回至所有申报书的列表界面(见下图左 上角红框处);

(6)"填写检查"按钮可对所填信息是否符合要求进行判断并作出提 示(见下图右上角红框处)。

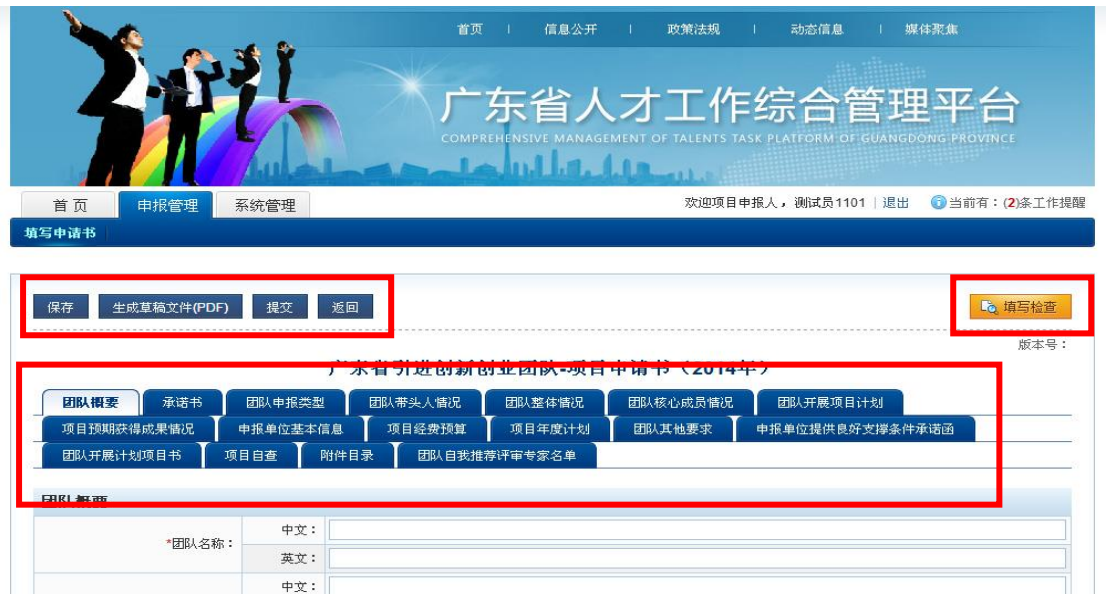

#### <span id="page-14-0"></span>**四、审核申报书**

1、单位或地市主管部门登录后进入"申报管理——项目申请——审 核申请书"进行申报书的审核工作。勾选对应项目前面的小框,点击 "审核通过"或"退回修改"即可。

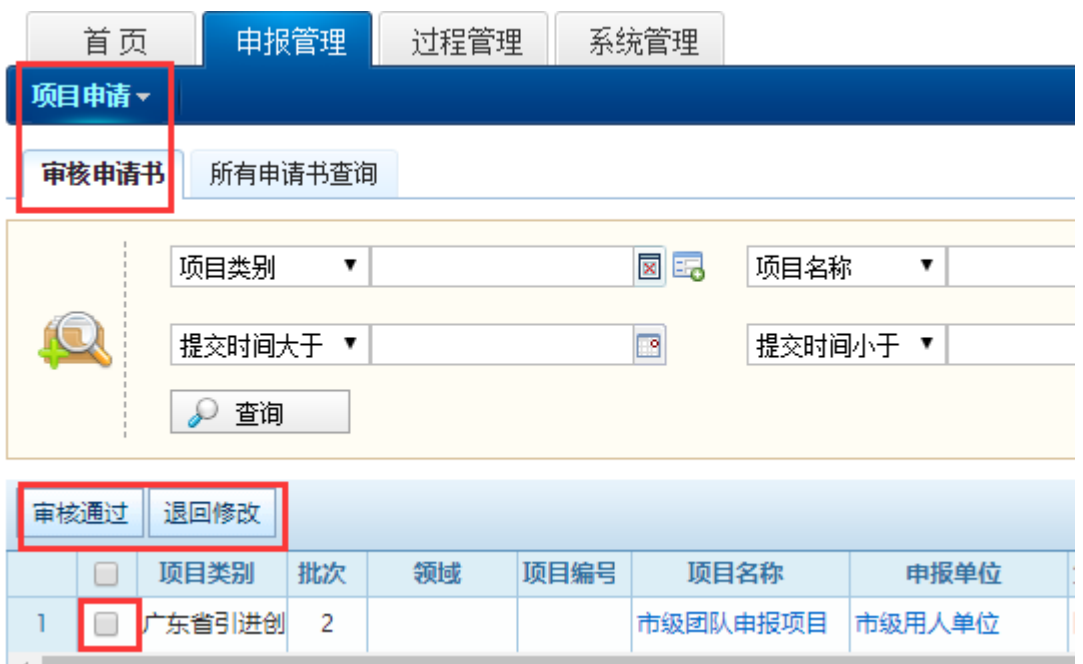

## 2、点击审核或退回修改后的界面如下

审核通过意见 (最多为500字)

#### 材料真实性审核意见:

经审核,该团队申报书、申报附件等申报材料真实、合法、有效。如有弄虚作假,本单位自愿承担相关连带责任。

推荐理由:

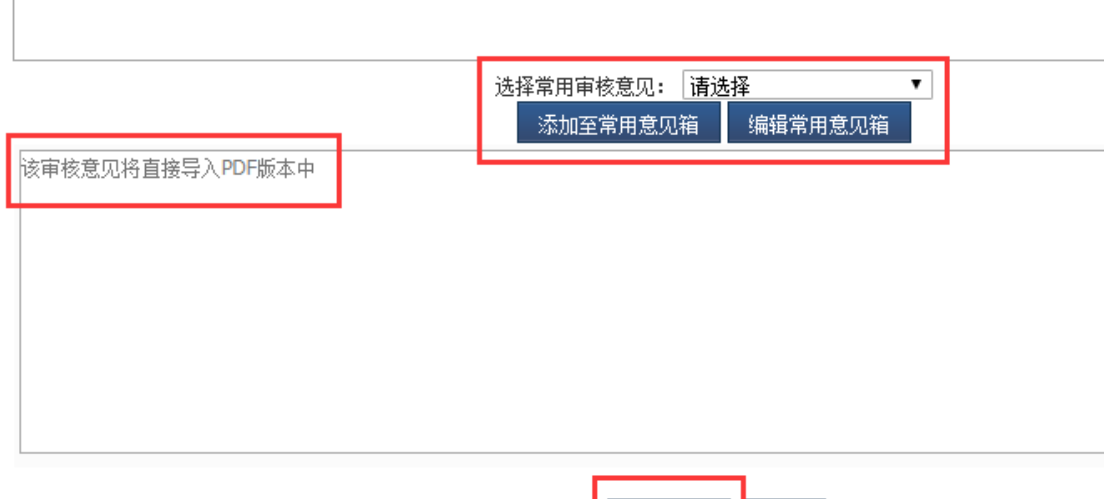

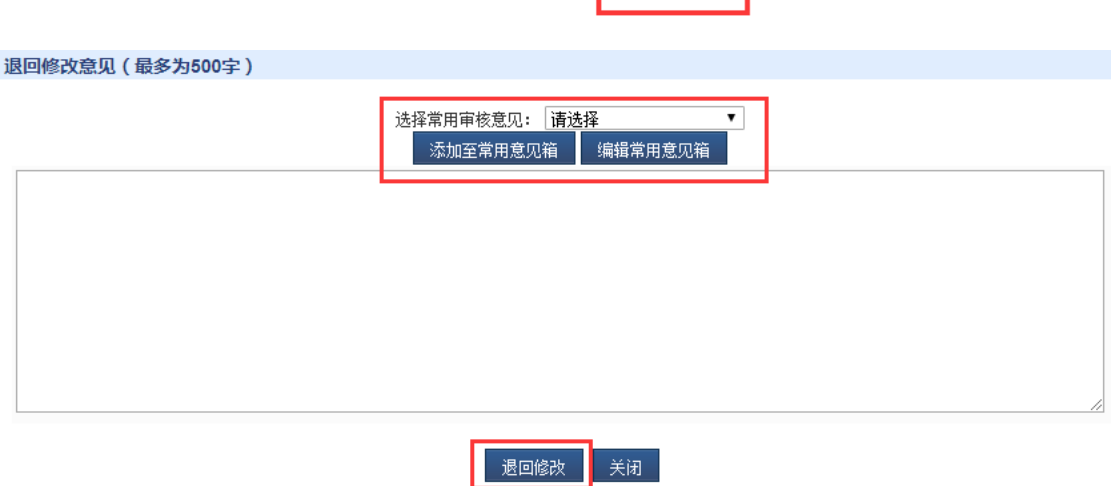

。<br> 审核通过 <mark>● 关闭</mark>

#### <span id="page-16-0"></span>**五、受理申报书**

1、最终业务受理部门登录后进入"申报管理——项目申请——审核 申请书"进行申报书的受理工作。勾选对应项目前面的小框,点击"预 受理"或"退回修改"或"不同意申报"即可。

2、受理成功并接收正式的盖章纸质版申报书后,可点击"接收纸质 材料"按钮进行确认,确认后申报环节完成。

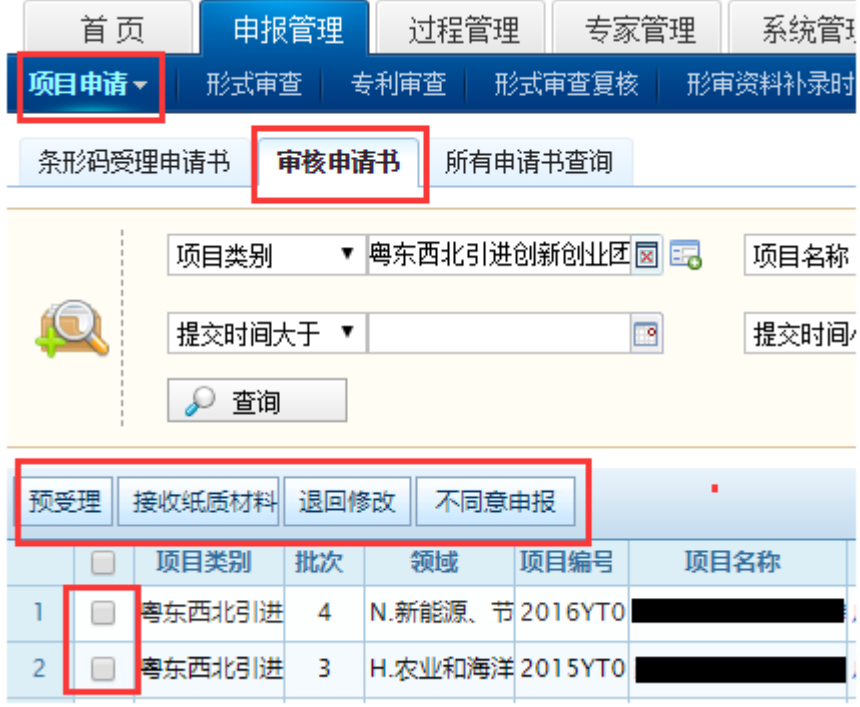